# User Guide Tourism Investment Hub

Ministry of Tourism

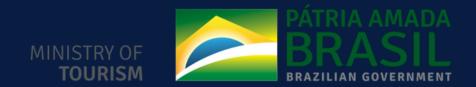

## Index

| Steps for register          | 3  |
|-----------------------------|----|
| Steps for project insertion | 11 |
| Quick Start                 | 2  |

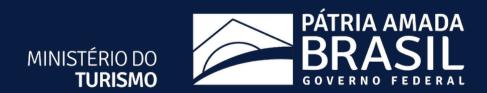

# Register

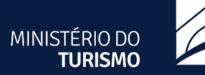

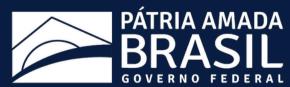

1 - Visit investimento.turismo.gov.br and select the option "Access" from the upper-right corner of the home screen

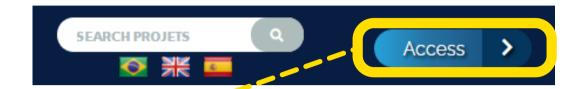

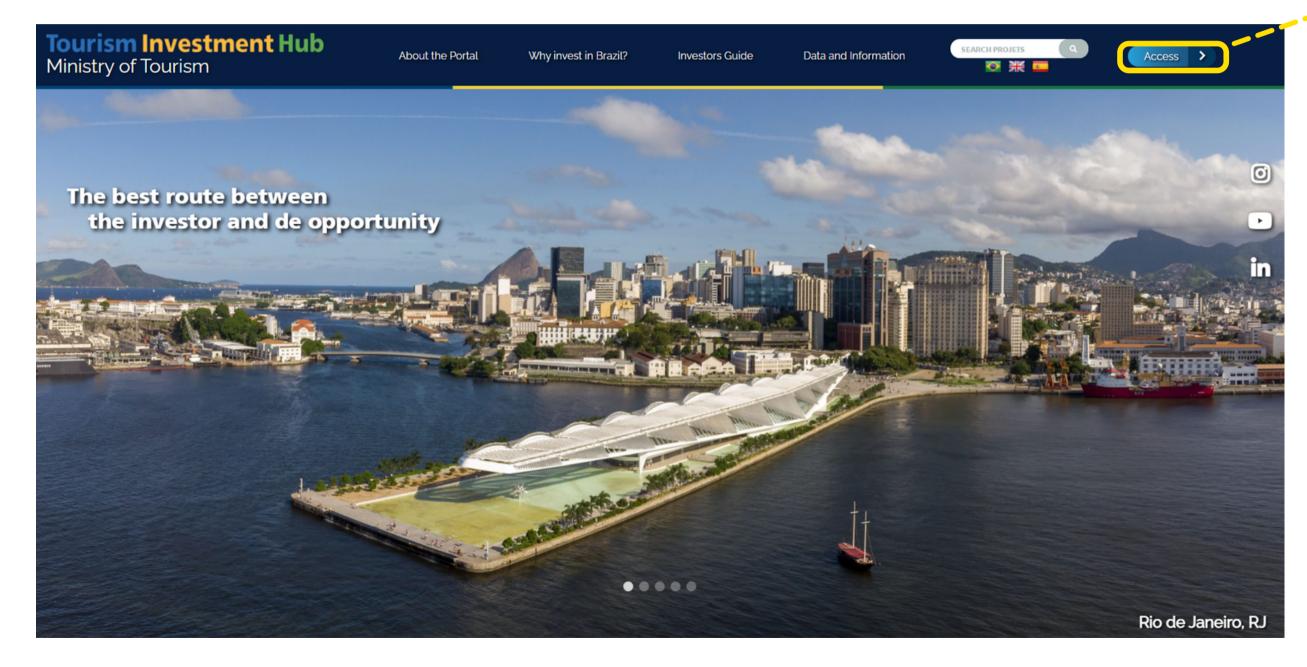

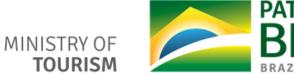

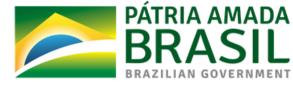

## 2 - In the access page, select the option Clique Aqui

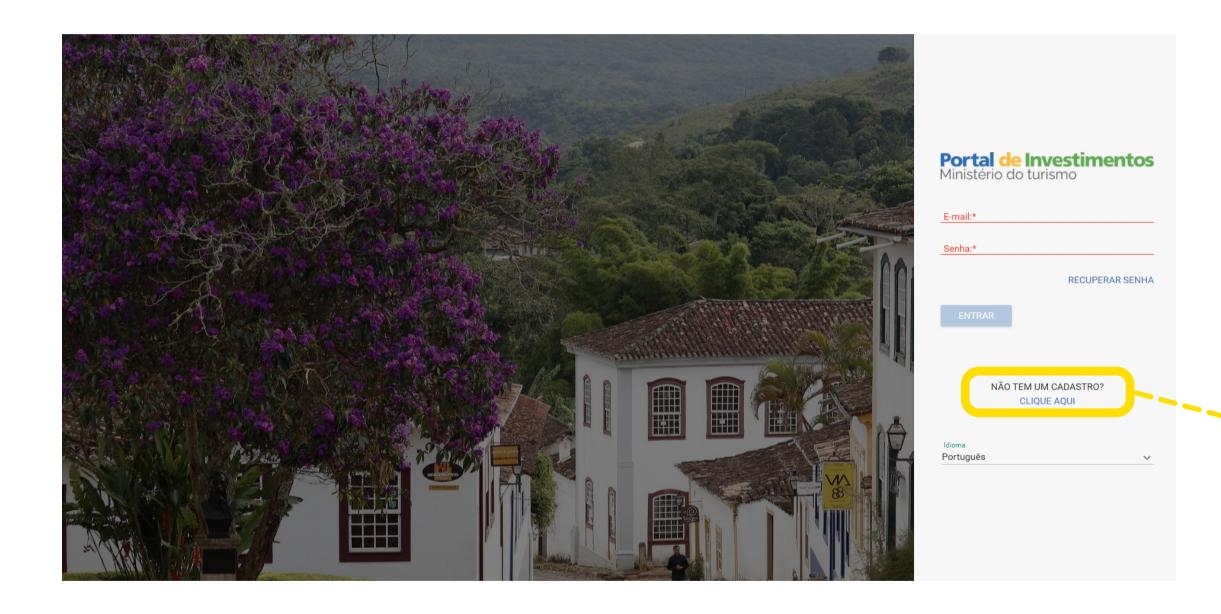

|          | <b>al de In</b><br>ério do tu | <b>vestim</b><br>rismo  | entos     |
|----------|-------------------------------|-------------------------|-----------|
| E-mail:* |                               |                         |           |
| Senha:*  |                               |                         |           |
|          |                               | RECUPE                  | RAR SENHA |
| ENTR     | AR                            |                         |           |
|          |                               |                         |           |
|          | NÃO TEM III                   | M CADASTRO?             |           |
| ' -      |                               | VI CADASTRO?<br>JE AQUI |           |

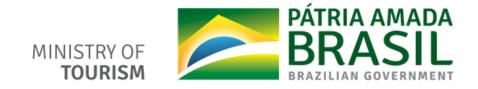

## 3 - Select the **profile** to fit your individual needs, subsequently, the button **Iniciar Cadastro**

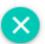

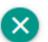

#### **Adicionar**

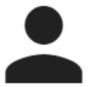

#### Empreendedor

Usuário com capacidade de manter projetos do sistema.

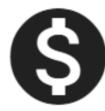

#### Investidor

Usuário com capacidade de visualizar projetos.

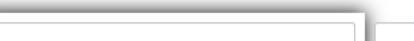

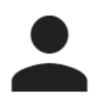

#### **Empreendedor**

Usuário com capacidade de manter projetos do sistema.

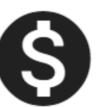

#### **Investidor**

Usuário com capacidade de visualizar projetos.

Iniciar Cadastro

**Iniciar Cadastro** 

**Adicionar** 

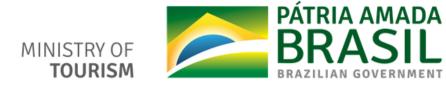

## 4 - Fulfill the register data

| Solicitação de Cadastro de Empreendedo                                                           | or                                                            |
|--------------------------------------------------------------------------------------------------|---------------------------------------------------------------|
| Número do Passaporte:*  CNPJ:*  CPF:*  RNE:*  *Ao menos um dos campos de identificação de Nome:* | Insert identification don't for button button phone. the butt |
| E-mail:*  LinkedIn:  Telefone:  Telefones                                                        | <b>+</b>                                                      |
| País:  Estado:  Cidade:  Código Postal:                                                          |                                                               |
|                                                                                                  | Salvar                                                        |

Insert at least one identification document and don't forget to select the button "+" when adding the phone. At the end click in the button "Salvar".

| Investor, select your interest area:          |
|-----------------------------------------------|
| Ecoturismo                                    |
| Serviços Turísticos                           |
| Turismo de Esportes e Aventura                |
| Turismo Médico                                |
| Turismo Náutico                               |
| Infraestrutura Aérea e Terrestre (Concessões) |
| Turismo Cultura                               |
| Turismo de Negócios e Eventos (MICE)          |
| Turismo Imobiliário                           |
| Outros                                        |

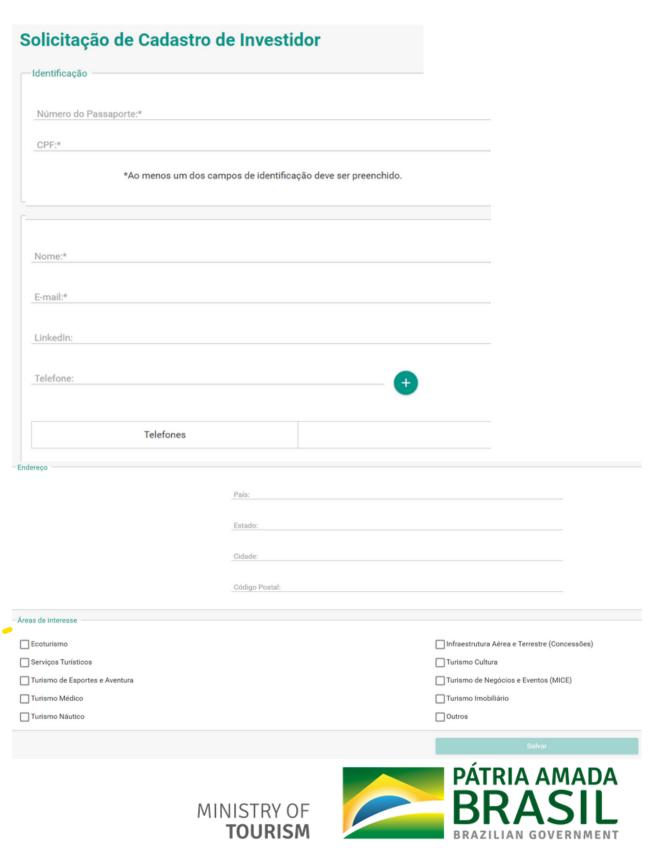

#### 5 - Read and agree the **Terms of Use**

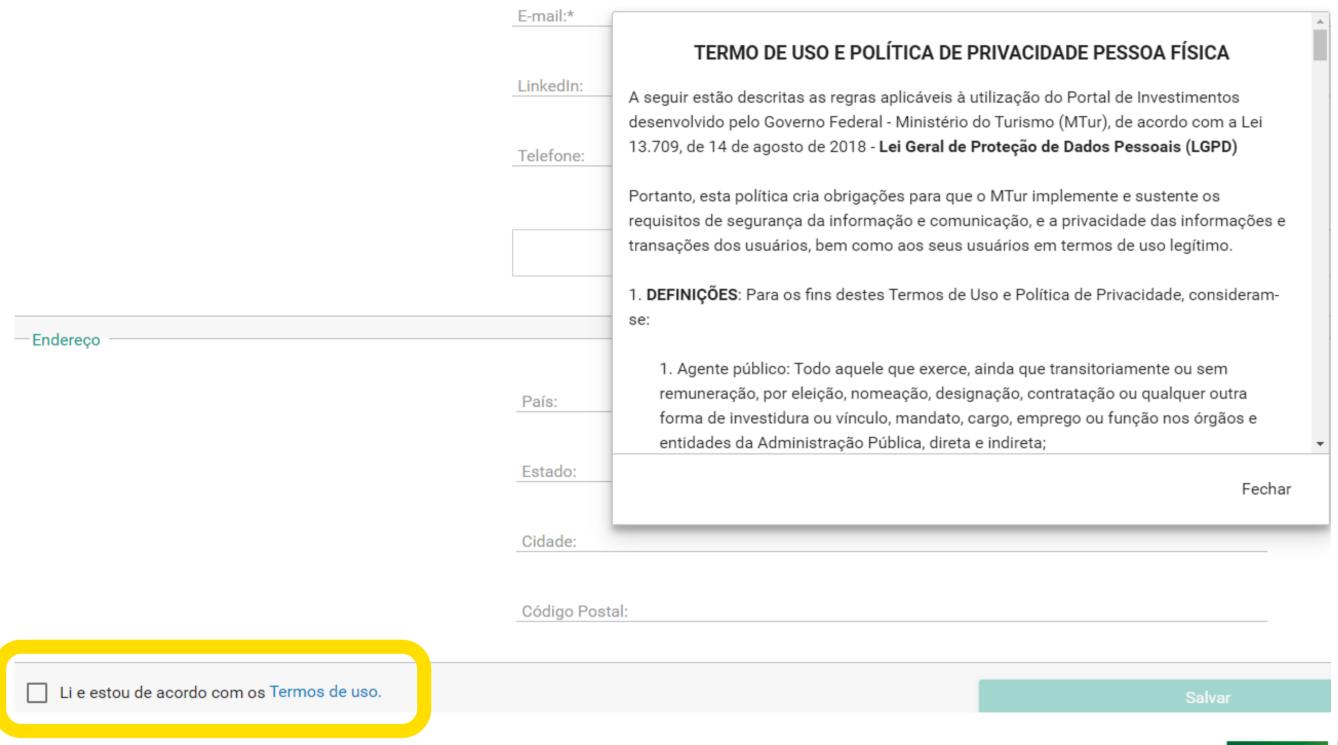

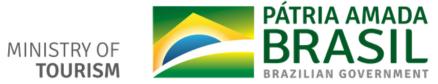

## 6 - You'll receive a register confirmation in your email

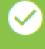

Operação realizada com sucesso. Um e-mail de confirmação será enviado em breve.

Your registration was successfully approved!

If you had registered as an entrepreneur, we request that access the Tourism Investment Hub of the Ministry of Tourism and register your project, which will available on the platform to attract national and international investment to the enterprise.

Note that, if this doesn't happen, the profile will be automatically deactivated within 45 days.

Any doubts? Communicates with us that will be at your disposal for any explanations.

To access the hub, click here.

Your password: {System-generated password}

Ministry of Tourism General Coordination of Investment Attraction

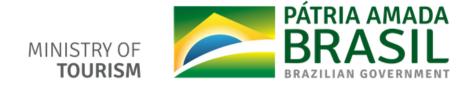

# 7- Once your registration is **approved**, just go back to the <u>Access</u> section and use the password you received in your email to start using the hub

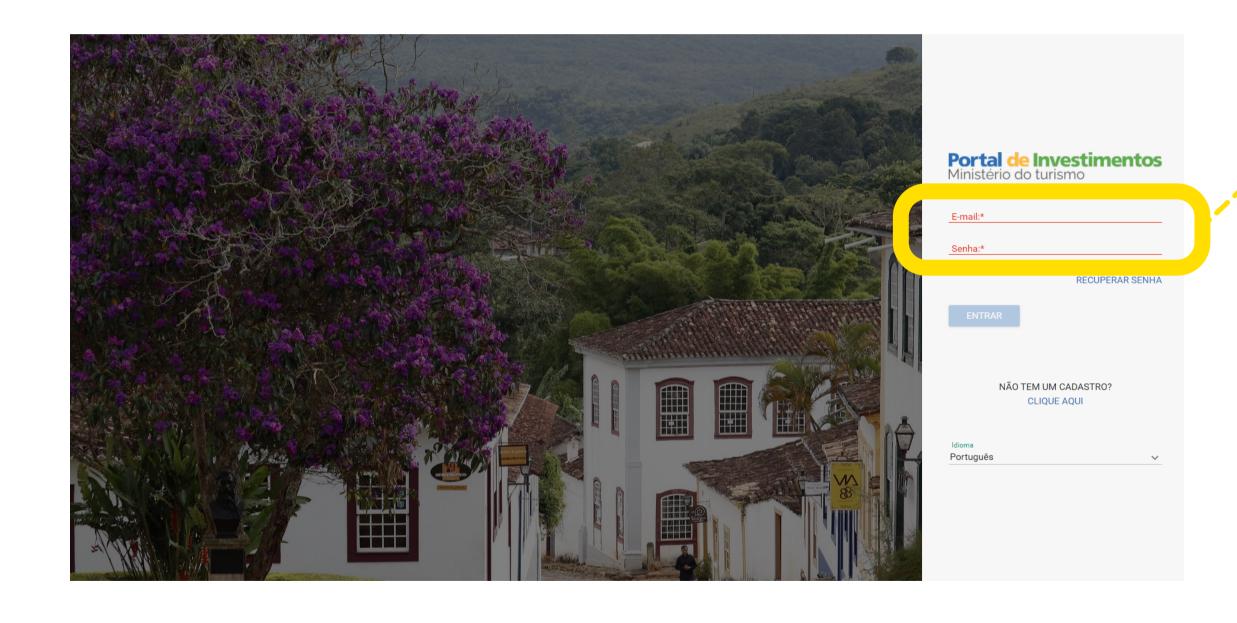

|  | Portal de Invest<br>Ministério do turismo | imentos       |
|--|-------------------------------------------|---------------|
|  |                                           |               |
|  | E-mail:*                                  |               |
|  | Senha:*                                   |               |
|  |                                           |               |
|  | RE                                        | CUPERAR SENHA |
|  |                                           |               |
|  | ENTRAR                                    |               |
|  |                                           |               |
|  |                                           |               |
|  |                                           |               |
|  | NÃO TEM UM CADAS                          | STRO?         |
|  | CLIQUE AQUI                               |               |

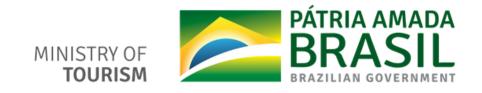

# Project Insertion

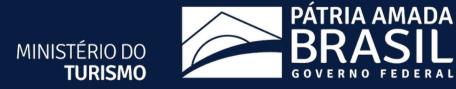

1 - After you <u>login</u> in the <u>plataform</u>, select the option "Projetos" in the upperleft corner

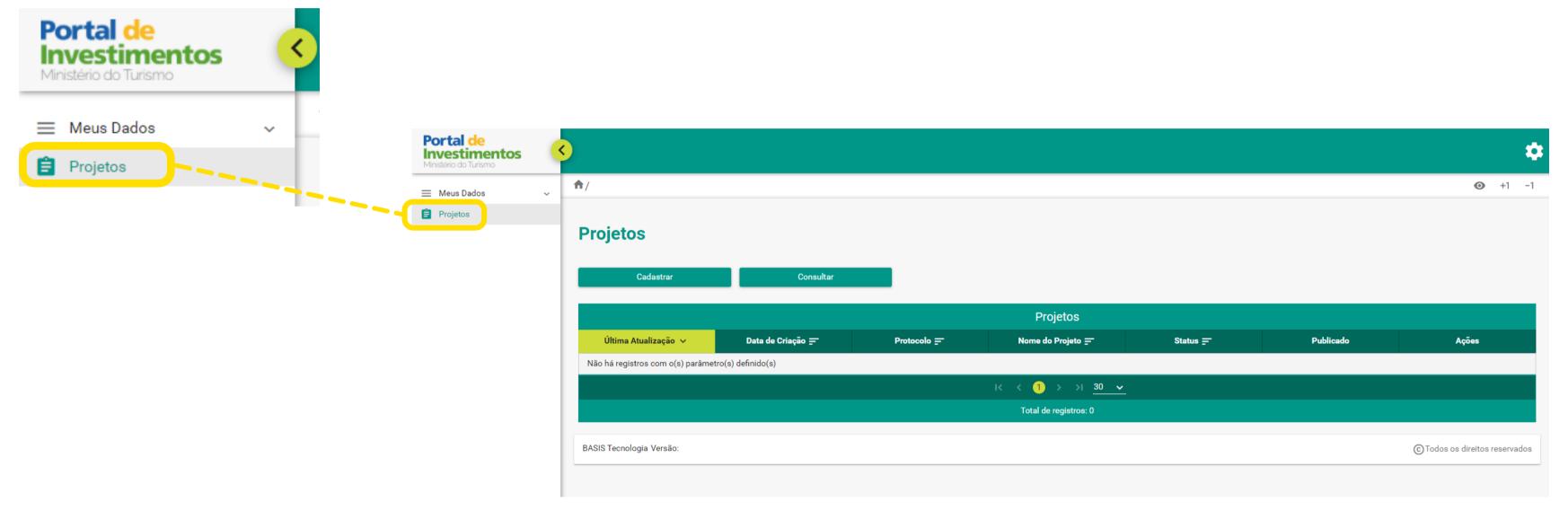

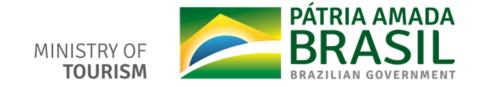

## 2 - Select the option "Cadastrar (Register)"

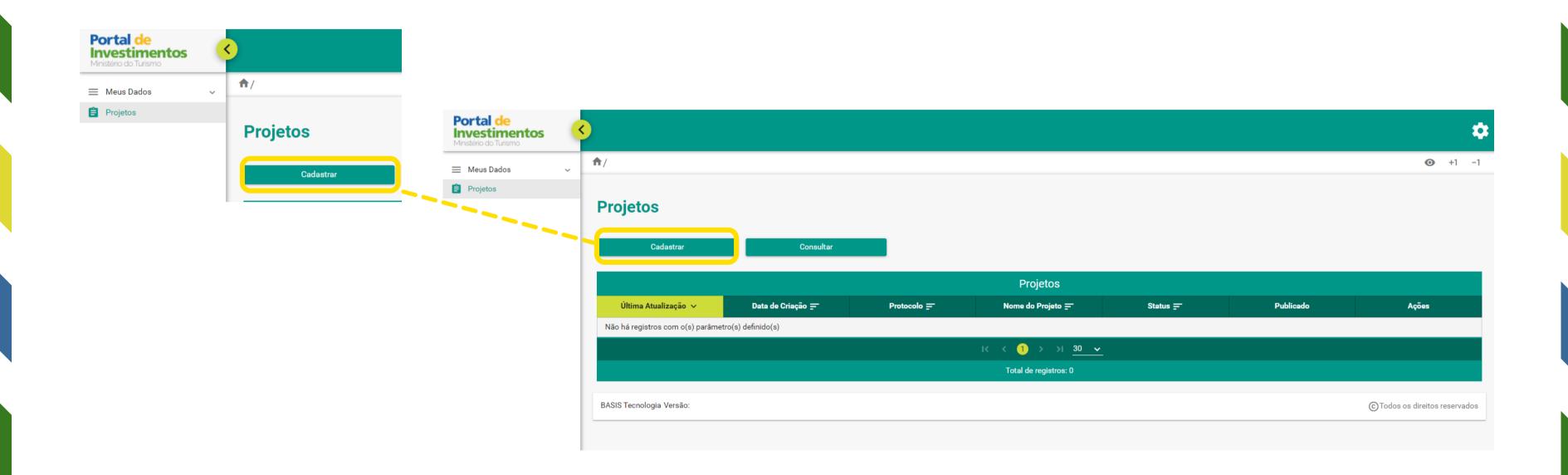

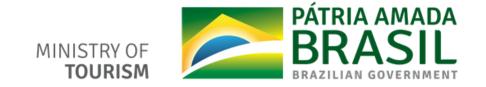

#### 3 - In this page, you must fill in all the fields

project Insert your remember that image, will be your cover and must be in a good resolution. The ideal is 1920x300 pixels.

If you wanna make the project available in Portuguese and Spanish, select the checkboxes. In this case, you should include one image, a title, and a description for any language.

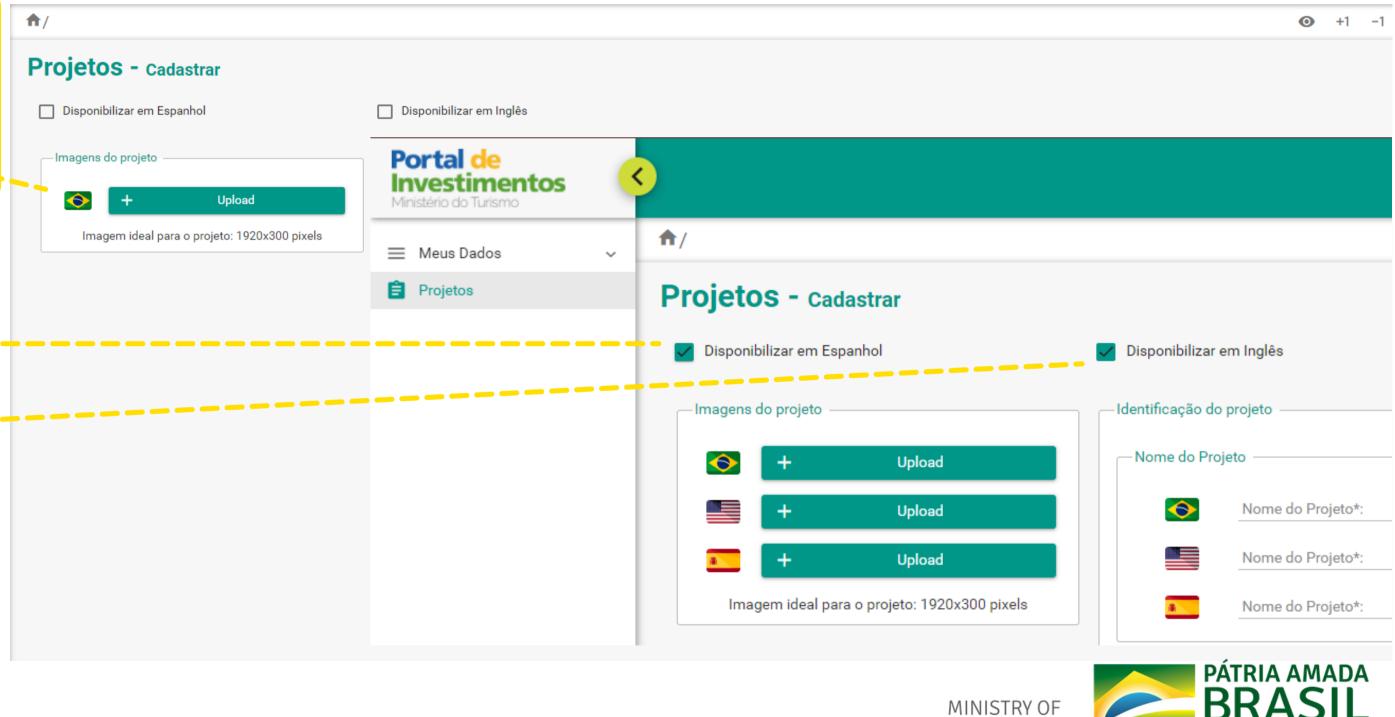

**TOURISM** 

## 4 - Insert the project description with a great wealth of details

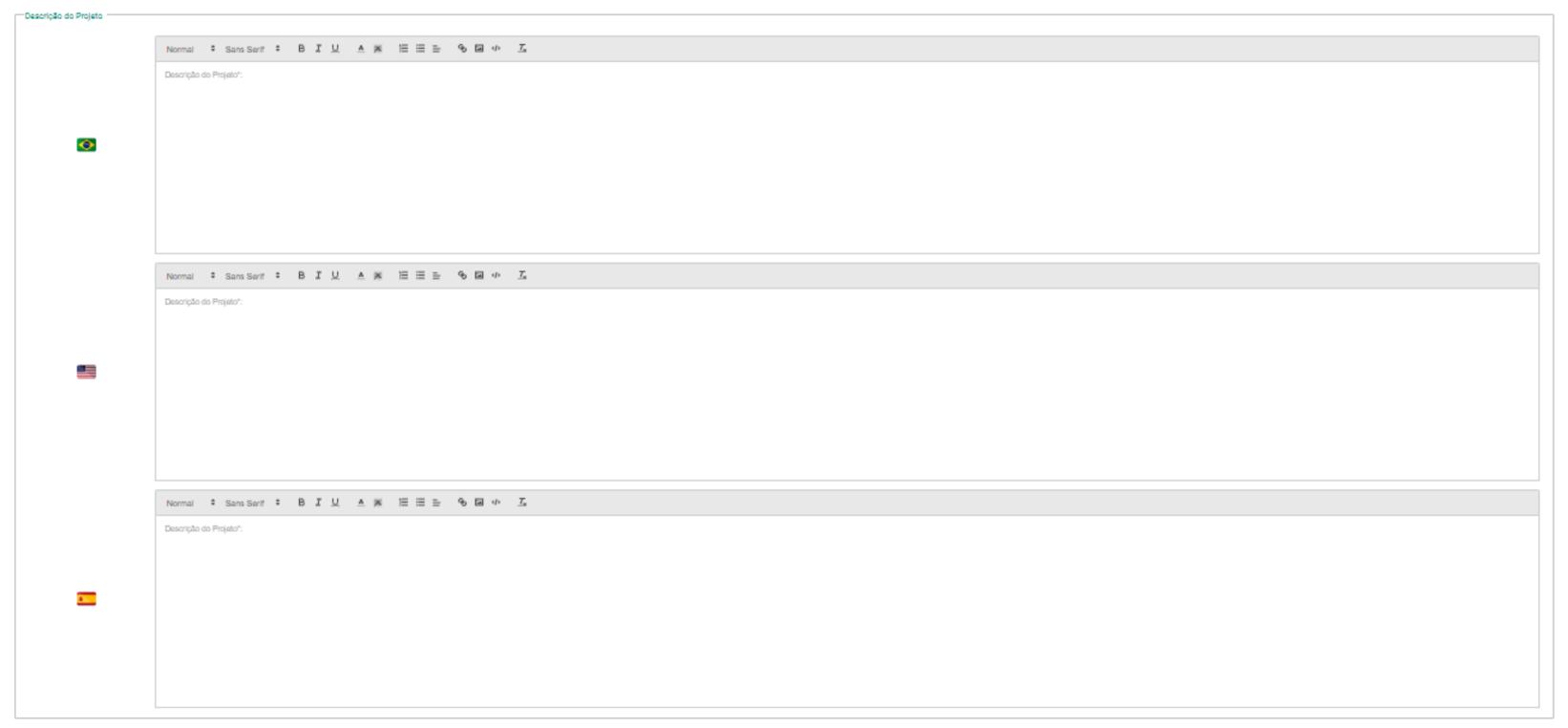

## 5 - Report the project city and state, with the latitude and longitude coordinations

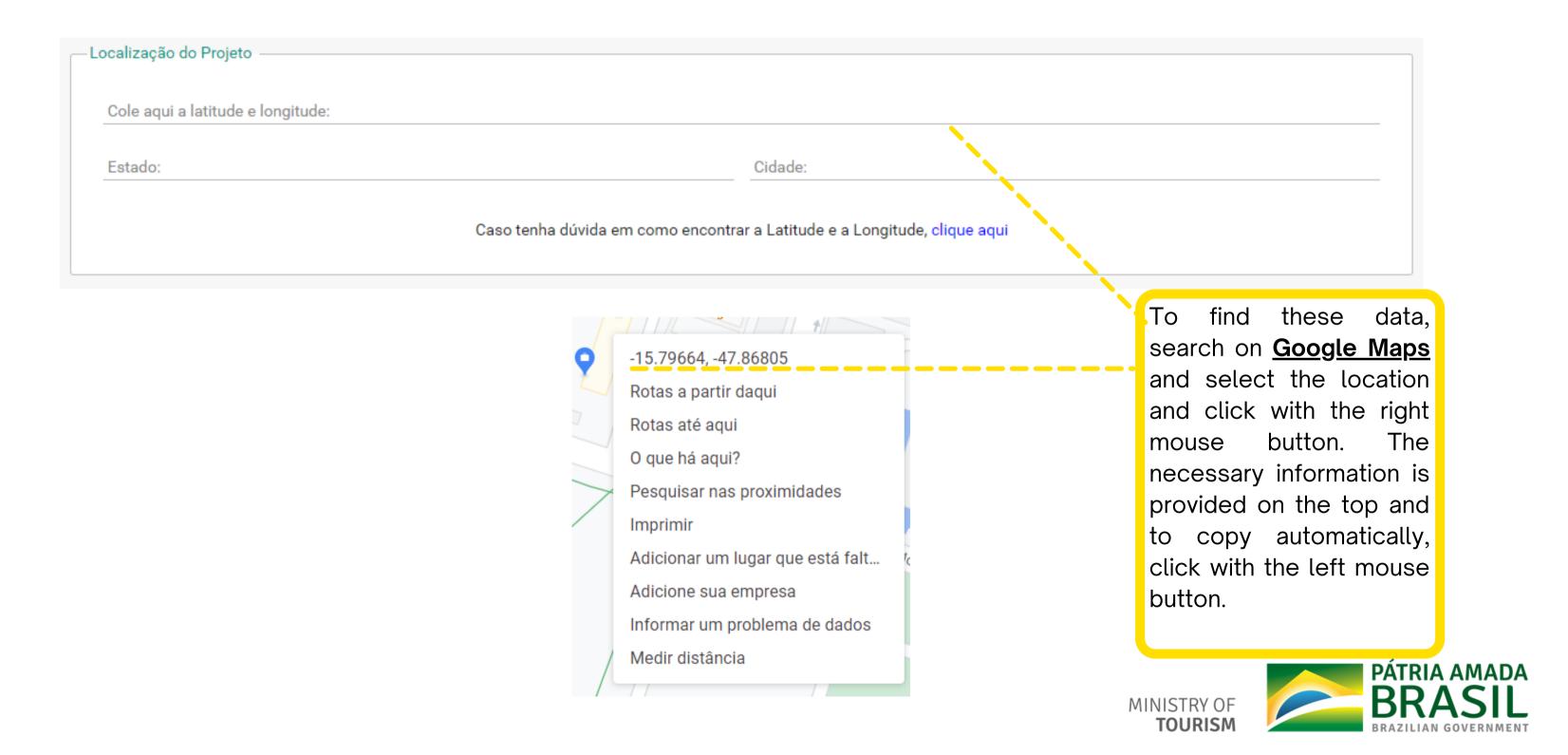

## 6 - Enter your company data and project shedule

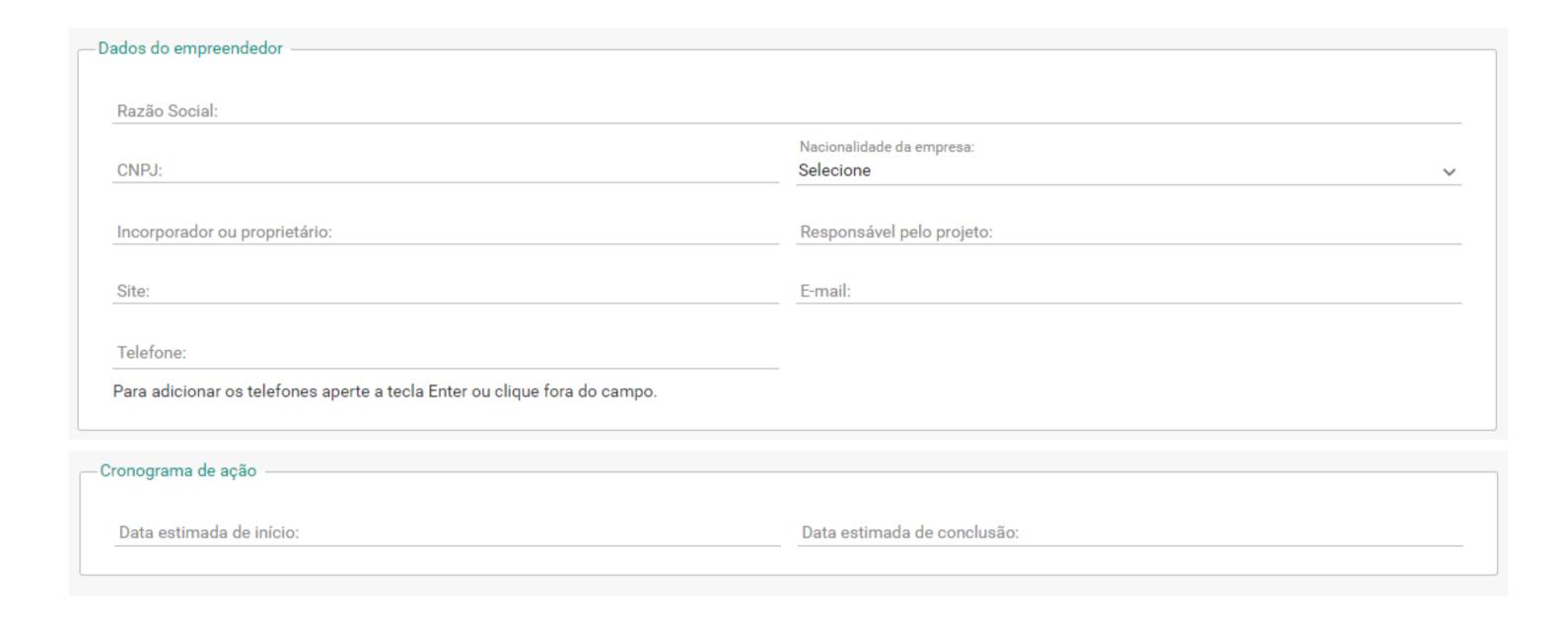

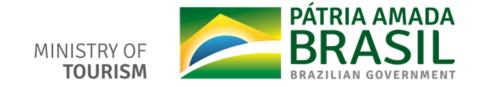

## 7 - Add project details and segment

| Detalhes do projeto                                 |                    |                                         |
|-----------------------------------------------------|--------------------|-----------------------------------------|
| Natureza do investimento:                           |                    | Modelo de contrato:                     |
| Selecione                                           | ~                  | Selecione                               |
| Valor estimado:                                     |                    | Estimativa de novos empregos:           |
| Selecione                                           | ~                  | Selecione                               |
| Metragem de área construída total do projeto em m²: |                    | Metragem de área total adquirida em m²: |
| Grupo operador:                                     |                    |                                         |
| —Segmento do projeto —                              |                    |                                         |
| ☐ Aventura                                          | Cultura/Lazer      | Desportivo                              |
| Ecoturismo                                          | Negócios e Eventos | ☐ Náutico                               |
| Pesca                                               | Religioso          | Rural                                   |
| Sol e Praia                                         | Médico / Bem-estar |                                         |
|                                                     |                    |                                         |

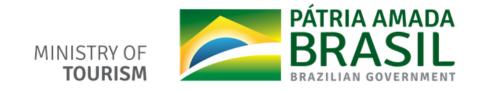

# 8 - Inform the project equipment details and insert the attachment, such as the Work Plan, Executive Project, Master Plan, among others.

In this case, the fiels will appear according to the selected options

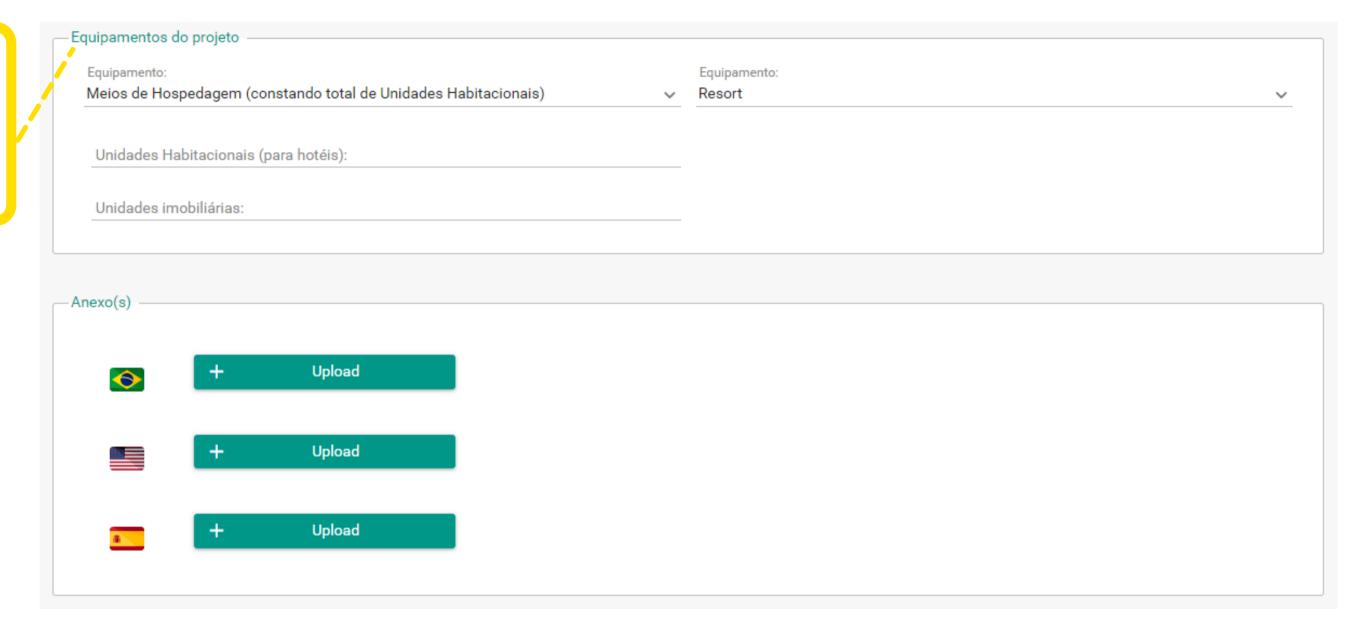

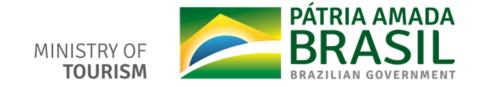

# 9 - Accepted the declaration and select the option "Salvar e Enviar". If you haven't filled in all the fields and want to save it for later, just save

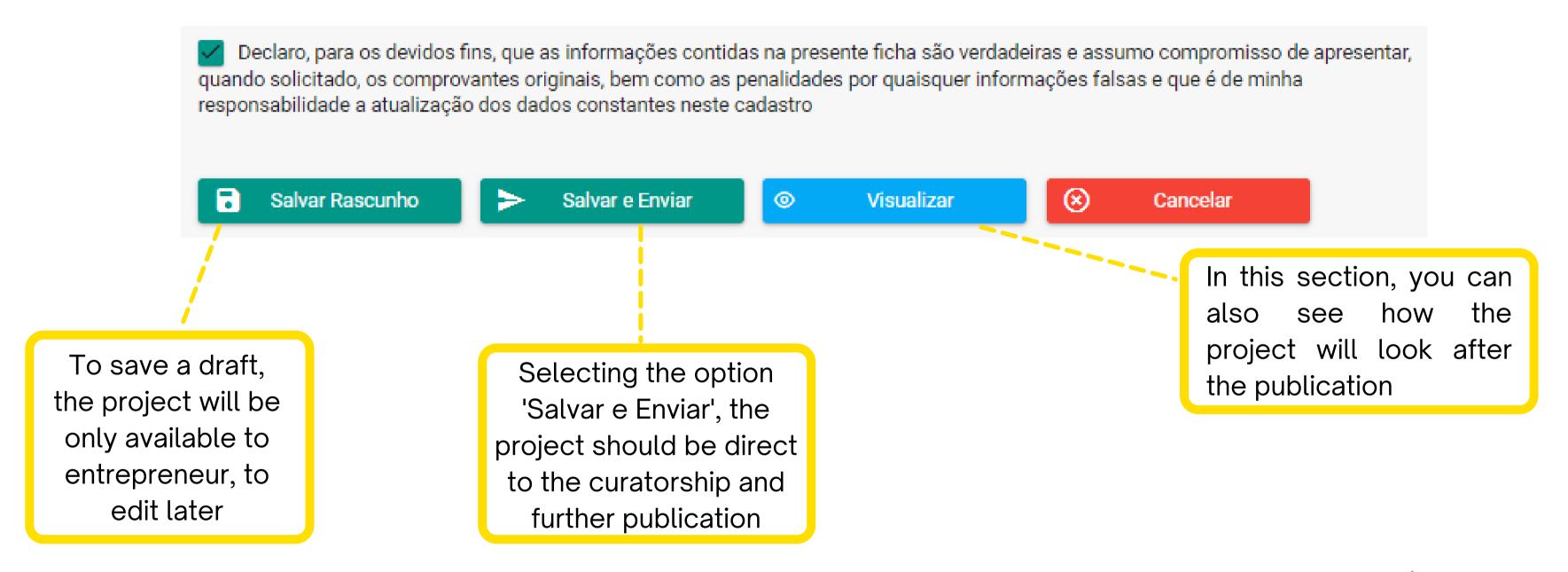

# Quick start

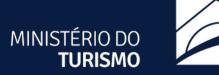

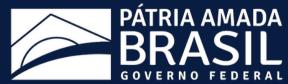

#### 1 - Register

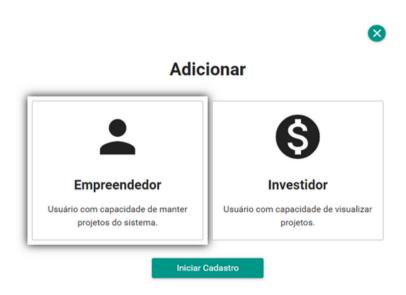

## 2 - Acess the plataform using the password received by email

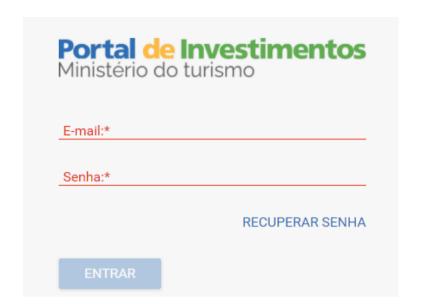

#### 3 - Insert your project

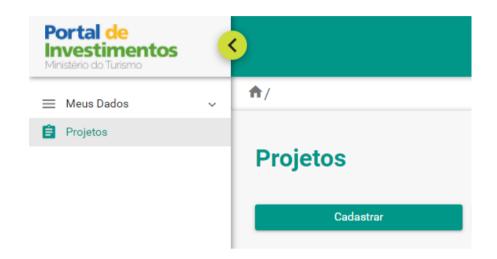

#### 4 - Track the current status

| Projetos              |                   |             |                          |          |           |            |
|-----------------------|-------------------|-------------|--------------------------|----------|-----------|------------|
| Última Atualização 🗸  | Data de Criação 🚍 | Protocolo = | Nome do Projeto <u>=</u> | Status = | Publicado | Ações      |
| Hà 13 minuto(s) atrás | 11/03/2021        | PRJ20210004 |                          | Rascunho | $\otimes$ | <b>Q</b> Ø |
| < < 1 > >  30 ✓       |                   |             |                          |          |           |            |

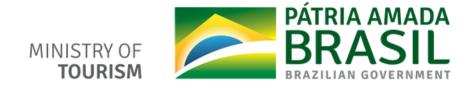

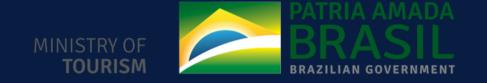

# Tourism Investment Hub

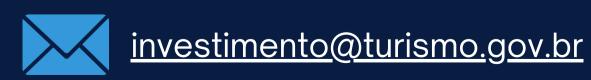

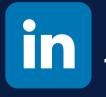